## **How to Check Your Financial Aid Award**

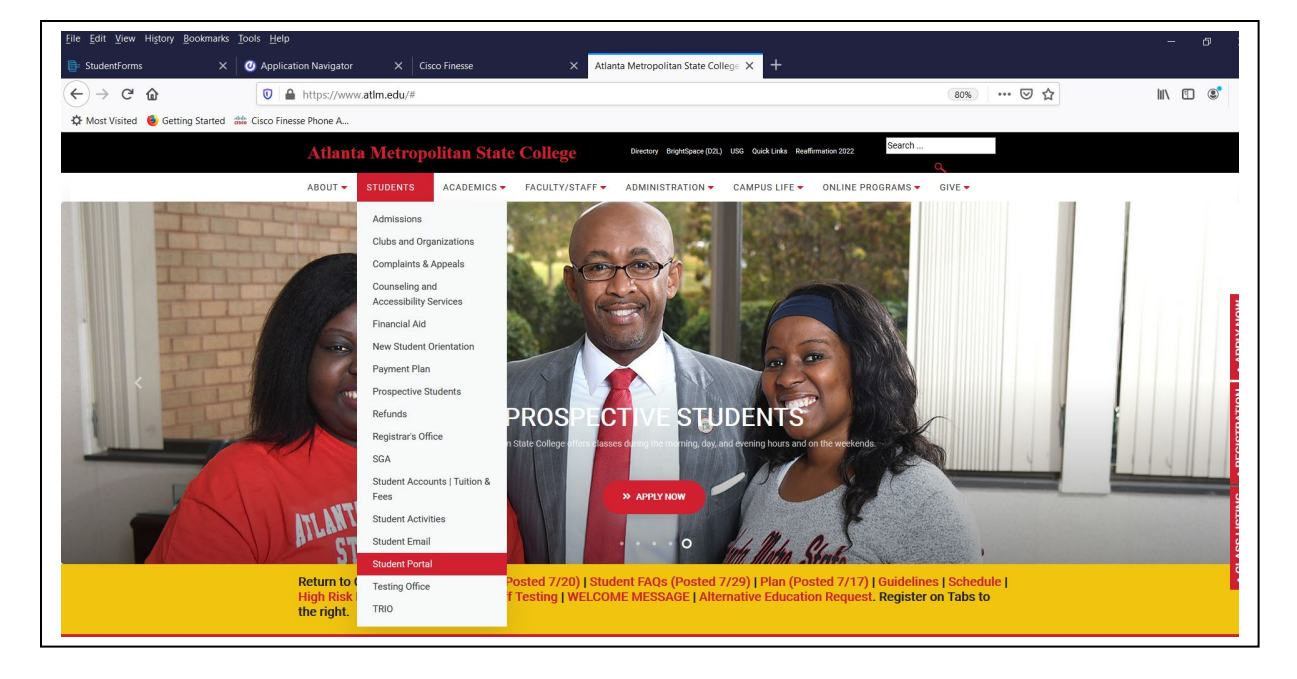

1. Go to www.atlm.edu and select "Students" and the "Student Portal"

2. Enter your User ID (AMSCID) and your PIN. Contact the Registrar's Office for PIN information.

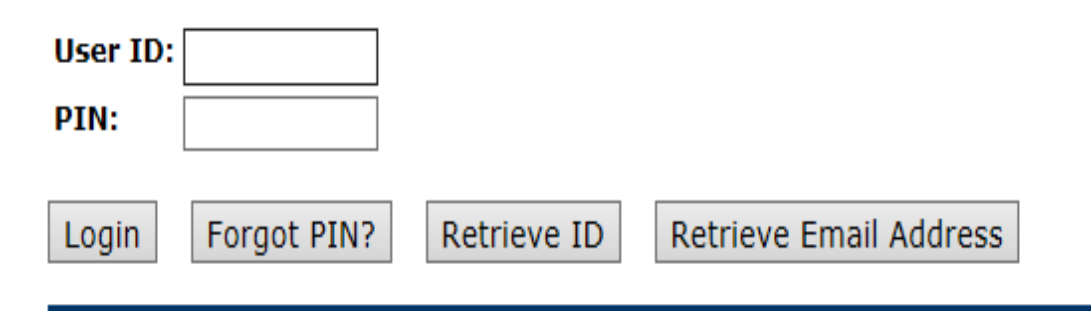

3. Select "Student Service & Financial Aid"

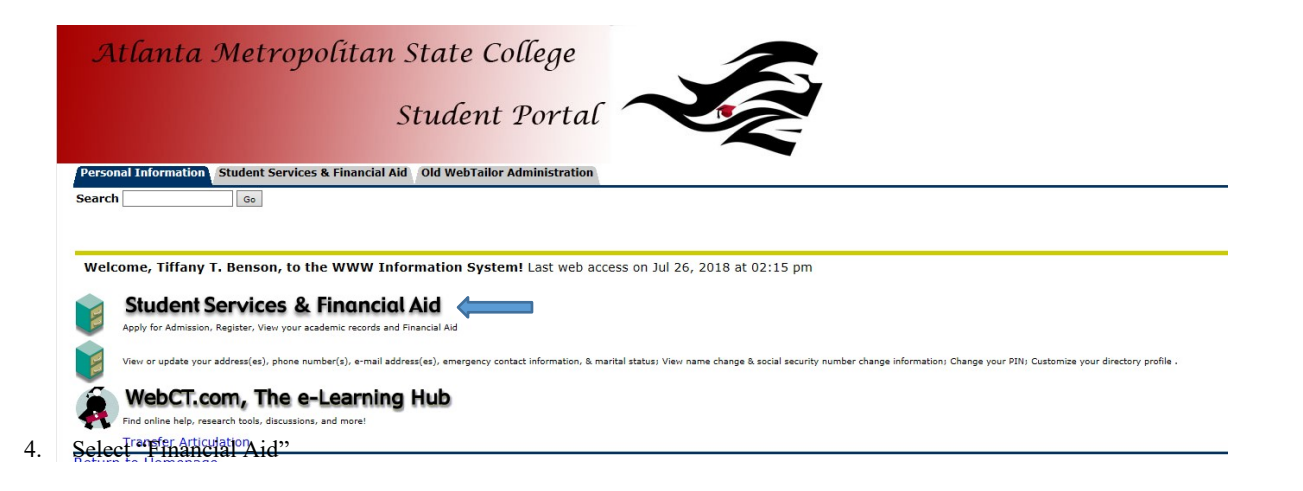

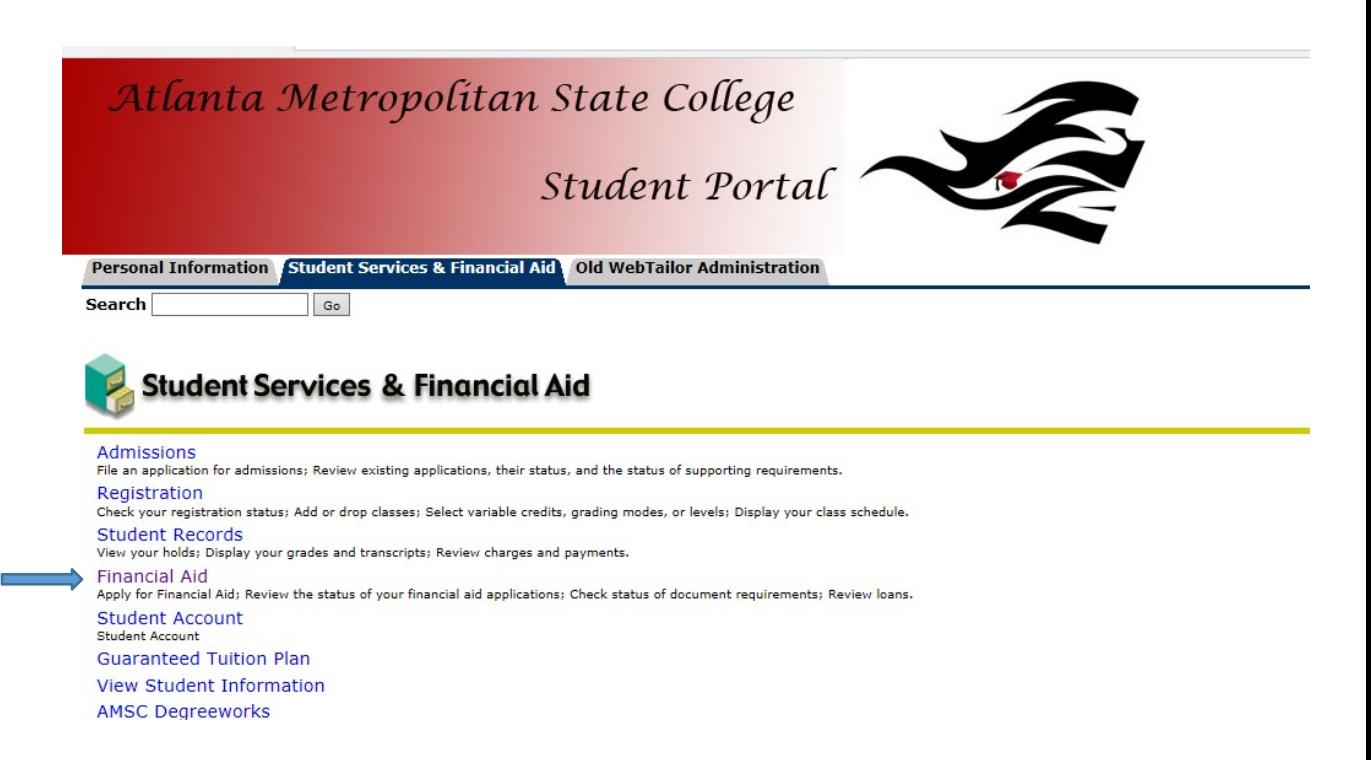

5. Select Aid Year, for example "2018-2019"

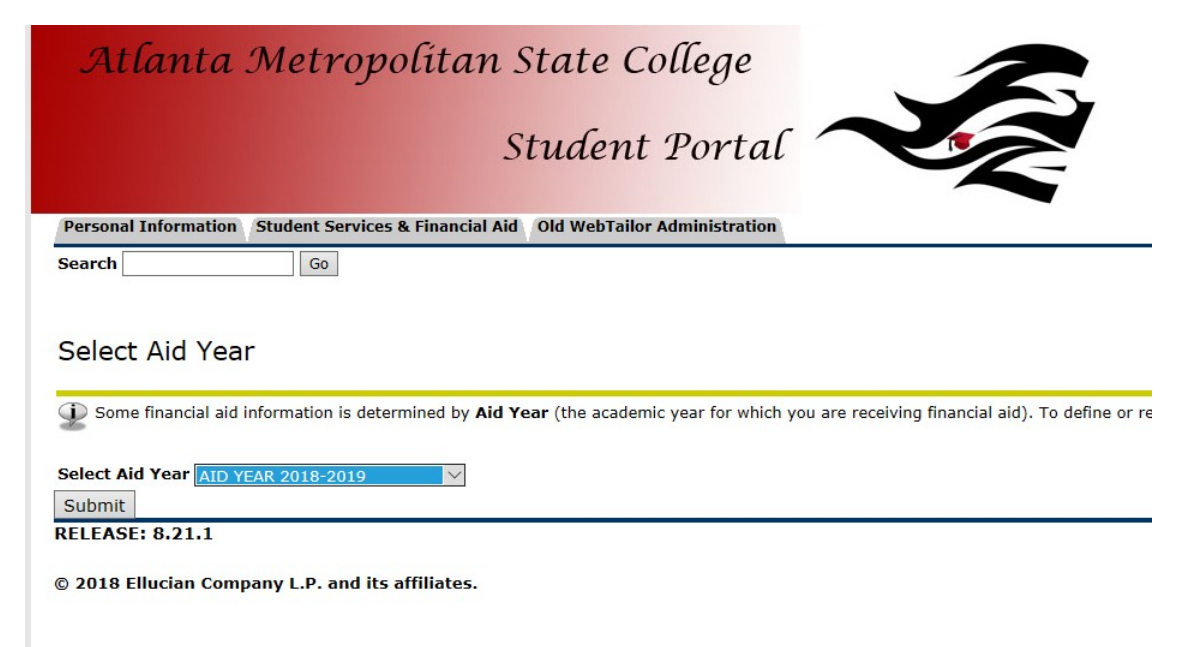

6. Select "You have been awarded financial aid which totals\$....

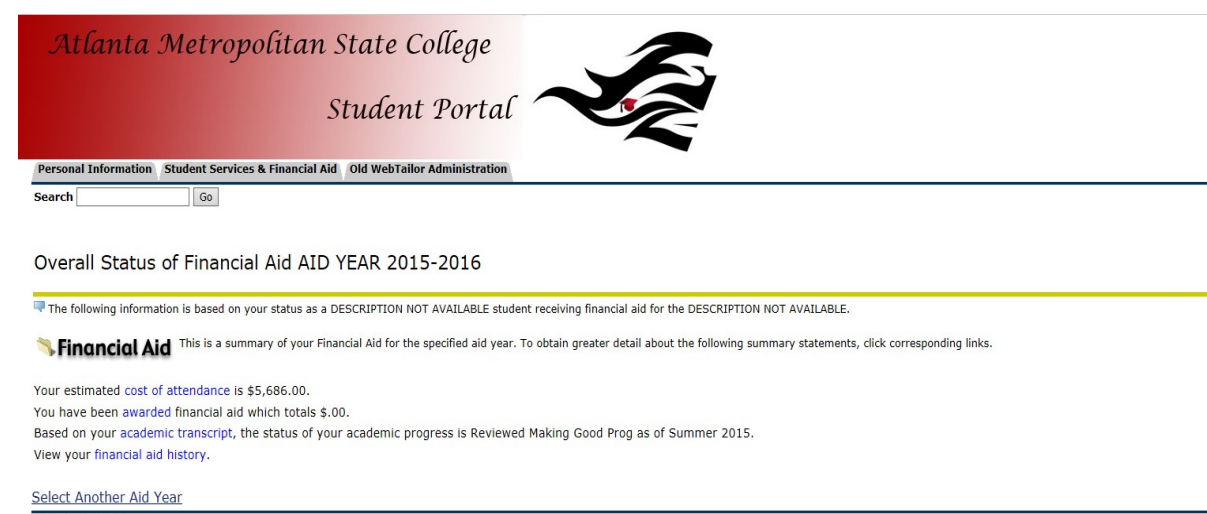

**RELEASE: 8.23** 

@ 2018 Ellucian Company L.P. and its affiliates.

## 7. Select "Award Overview"

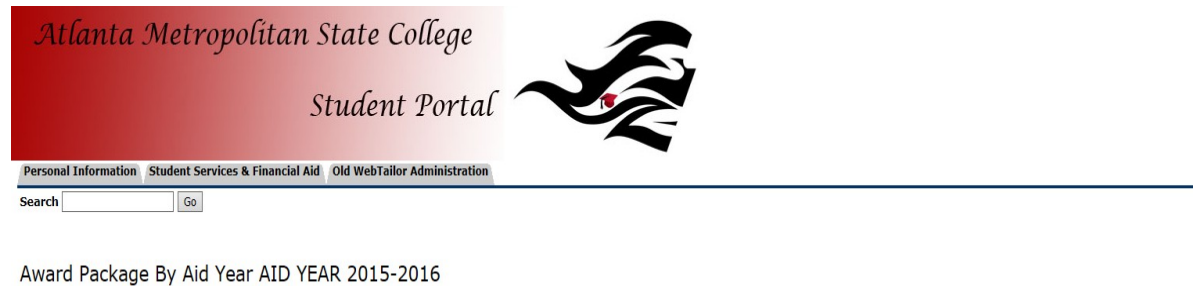

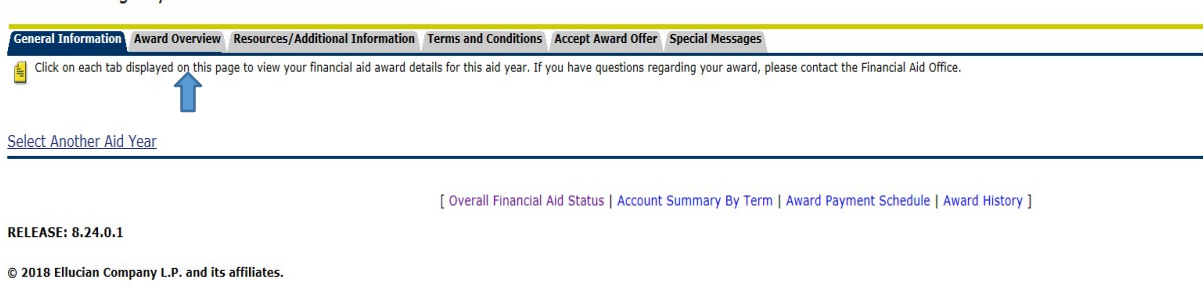

8. Here you can view awards for the selected aid year by fund type as well as your financial aid budget.

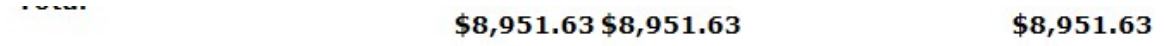

## Financial Aid Award by Term for the AID YEAR 2014-2015

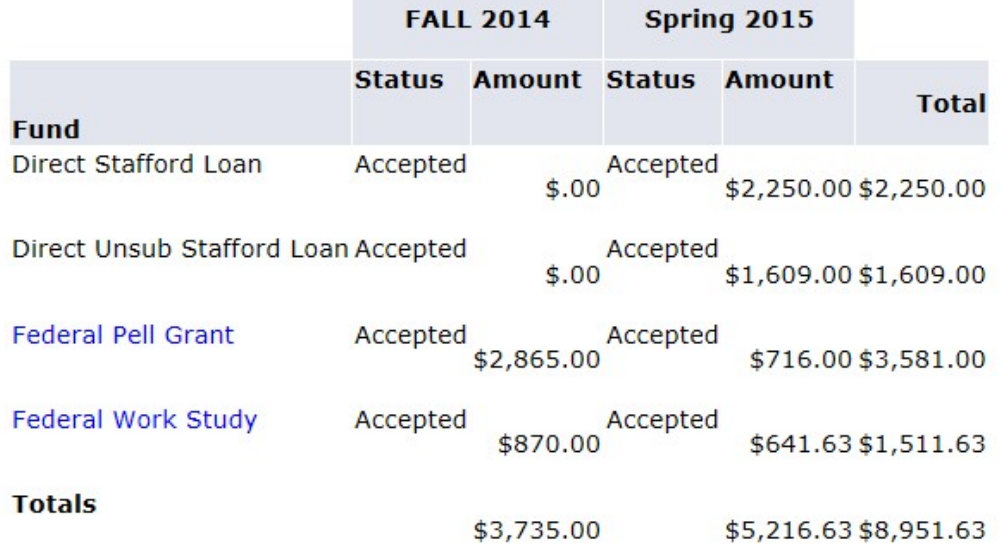